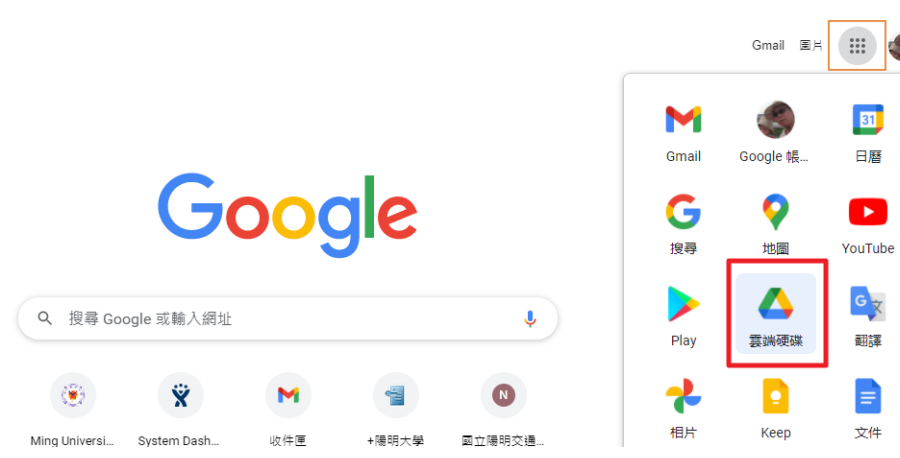

## GOOGLE 雲端硬碟檔案移轉說明

- 1. 登入至 gm.ym.edu.tw 帳號,並點選帳號旁【九宮格 按鈕】,延伸按鈕選取【雲端硬碟】項目
- 2. 進入雲端硬碟,將【檔案】選取後,按下滑鼠右鍵, 出現功能選單,選取【共用】功能

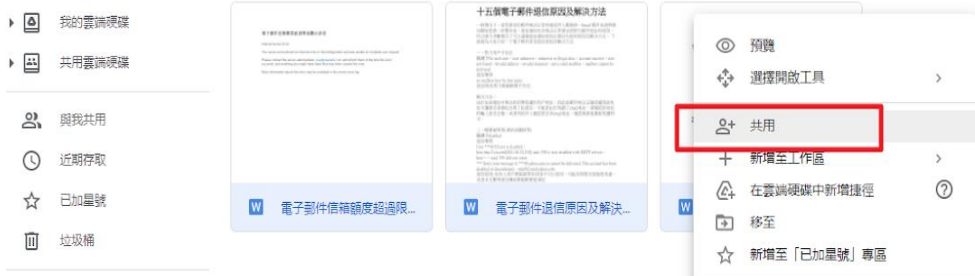

\*Google 限制【建立副本】 功能限制僅能選取【檔 案 】,請勿選取資料夾。

3. 於【新增使用者和群組】欄位輸入要共用檔案的 NYCU 完整電子郵件帳號

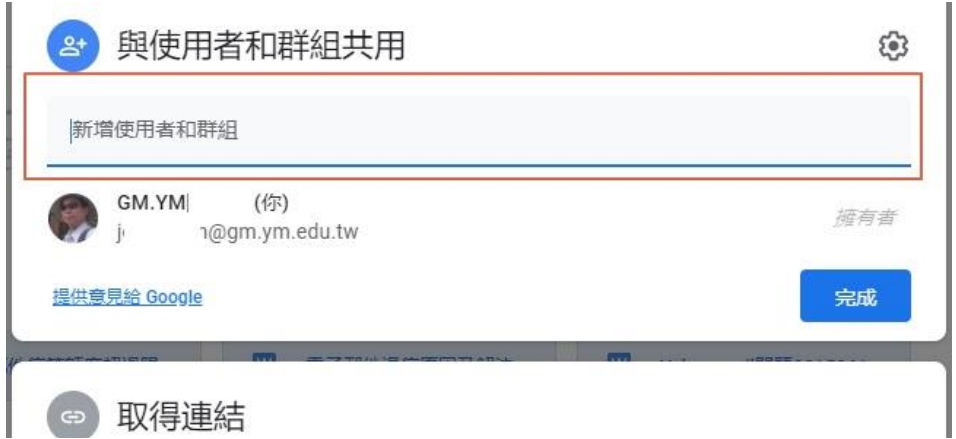

為因應本校後續 郵件使用事宜, 故提供陽明 GM Gmail 信箱轉寄信 設定

\*本文範例使用 NYCU Google 帳 號,如無上述帳 號者請使用個人 Google 帳號進 行信箱轉寄 \*NYCU Google 帳號僅供國立陽 明交通大學教職 員生使用,其他 使用者要進行上 述作業請使用個 人 Google 帳 號。

## 4. 確認共用檔案帳號後,按【傳送】鍵

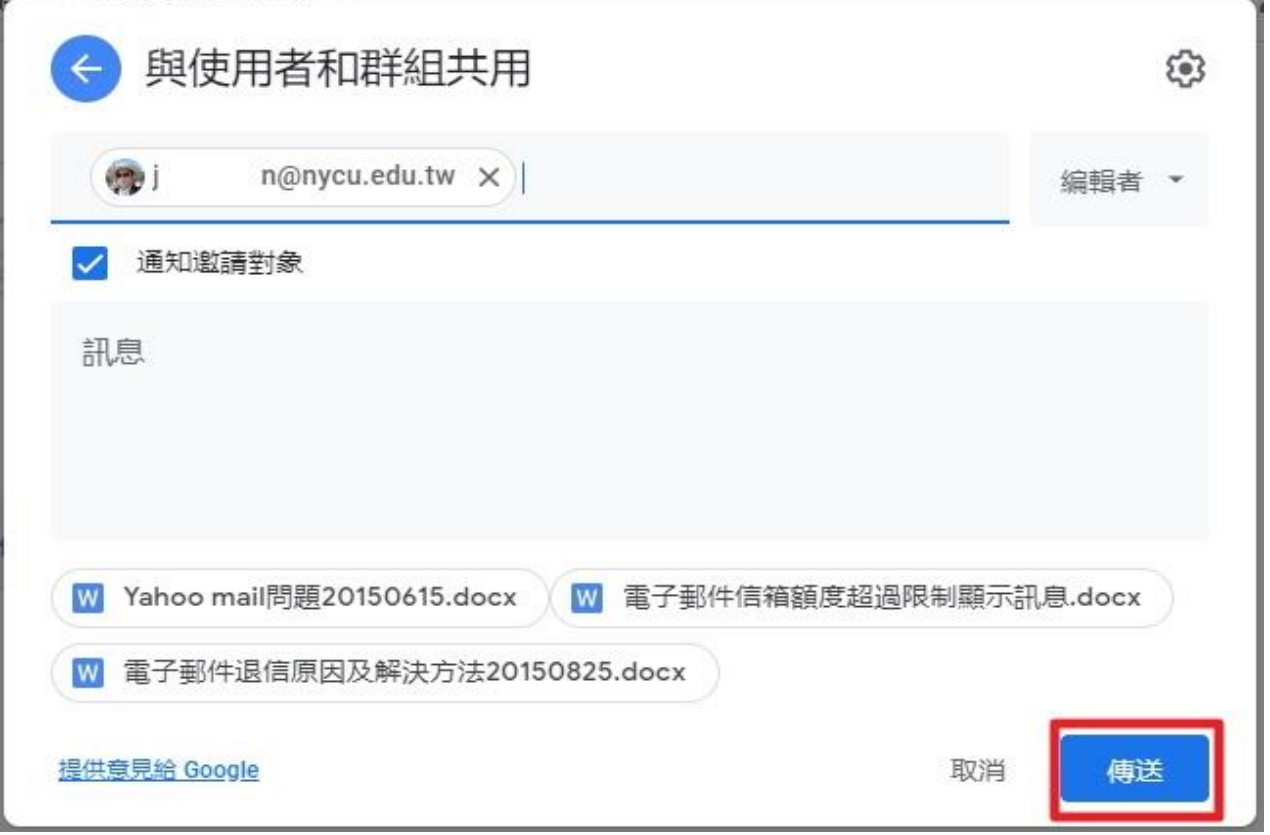

5. 並將共用權限分享給 nycu.edu.tw 帳號,因網域不同,請於對話框選擇【一律共 用】鍵,將權限分享至 nycu.edu.tw 帳號

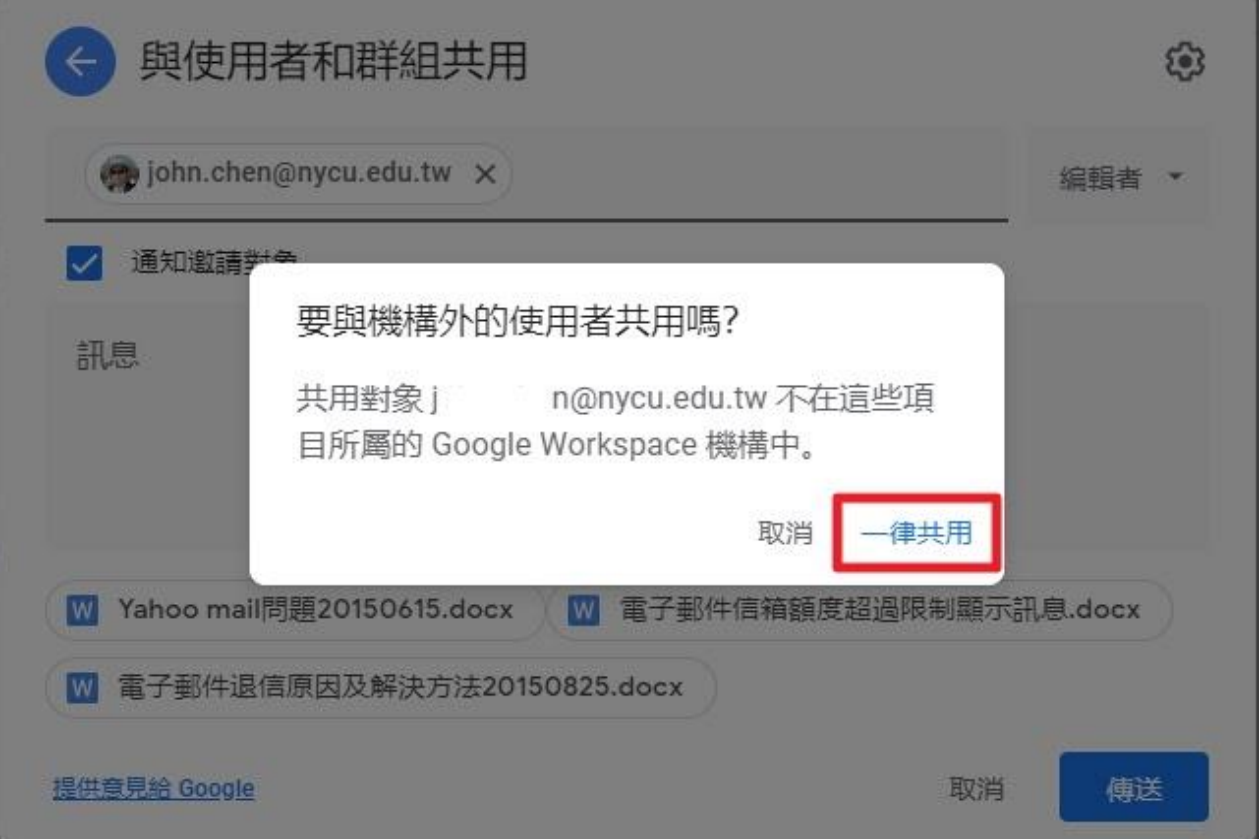

6. 後請至 nycu.edu.tw 帳號雲端硬碟,並選取左側【與我共用】選項,即可找到先前 設定共用之檔案

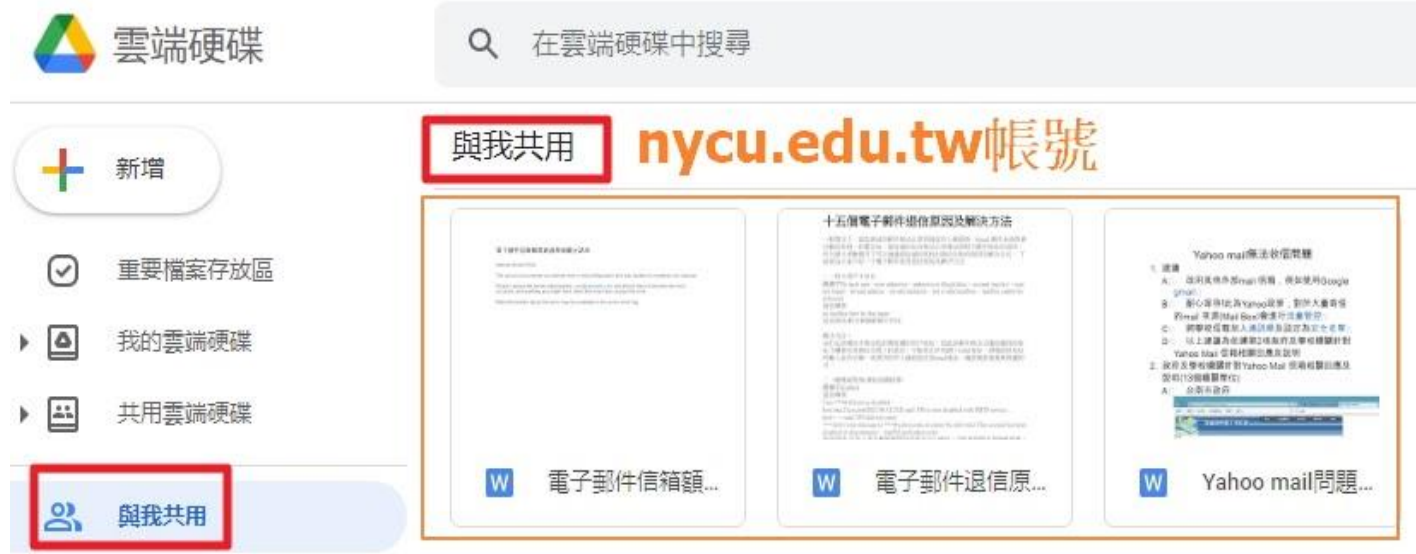

7. 將分享於此帳號的共用檔案全部選取,並於任意檔案上方按下滑鼠右鍵,選取【建立 副本】

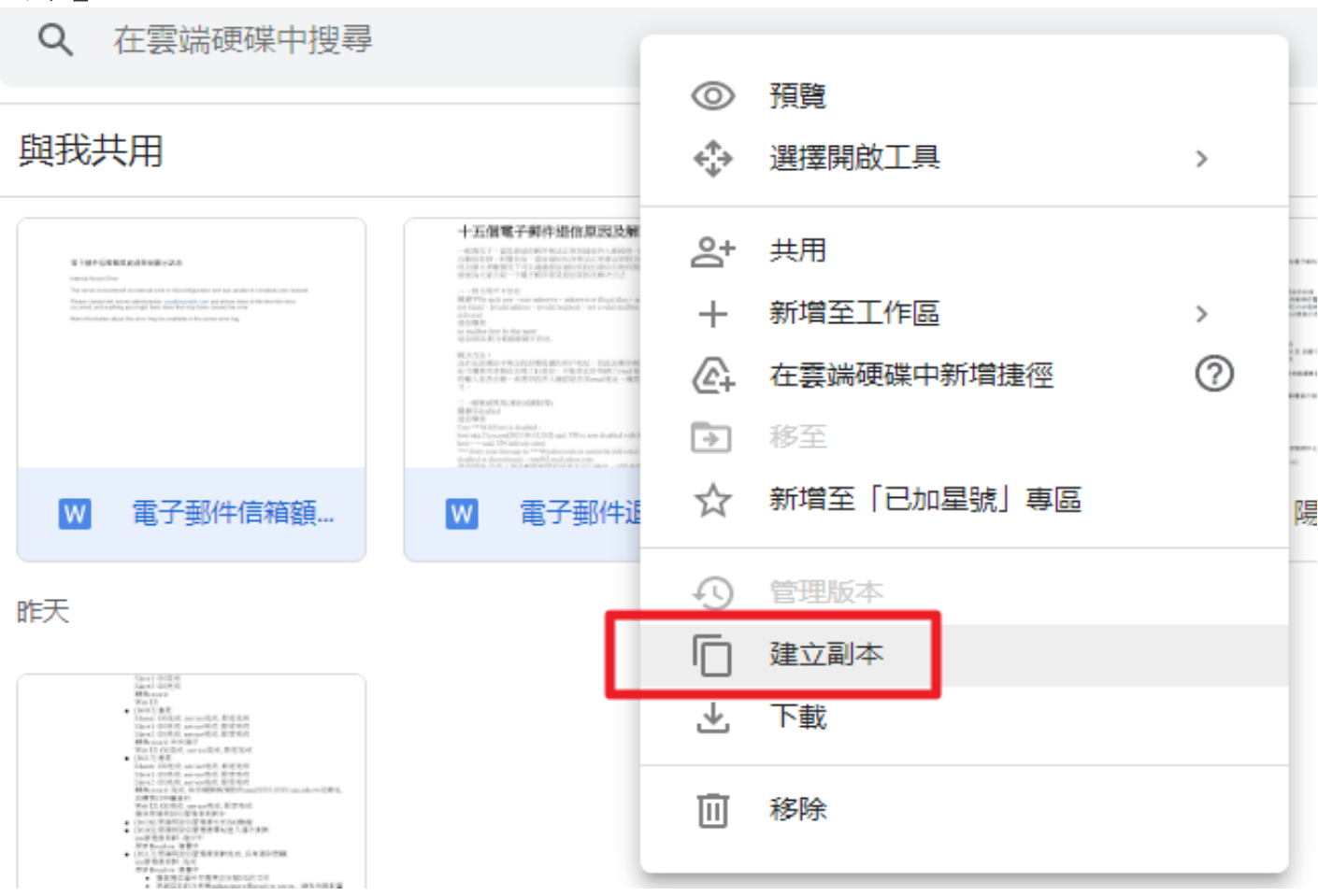

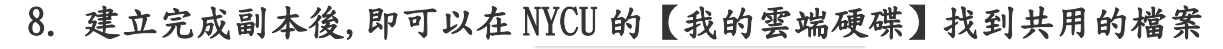

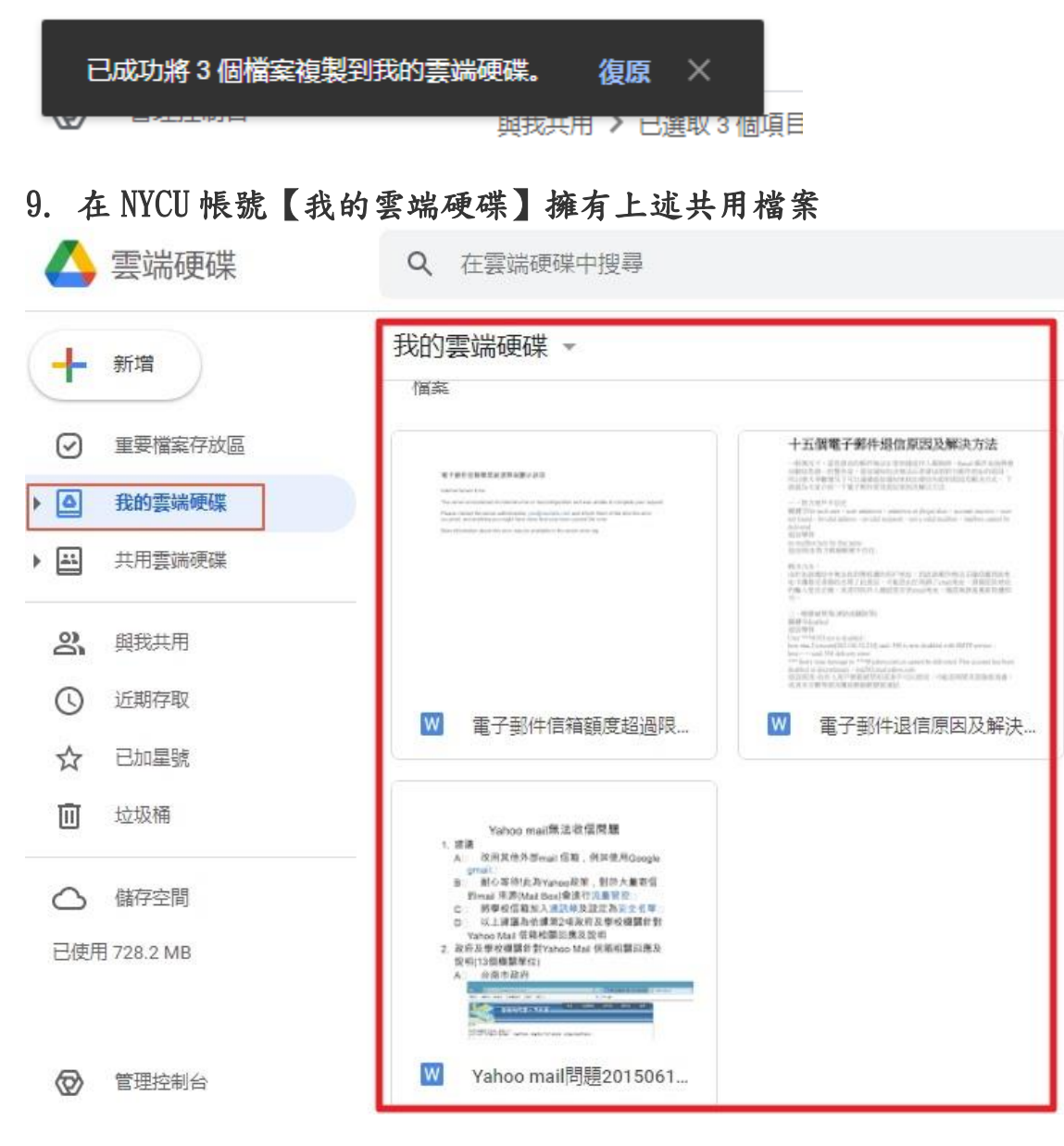

## 10.將檔案擁有者轉變為 NYCU 帳號使用者

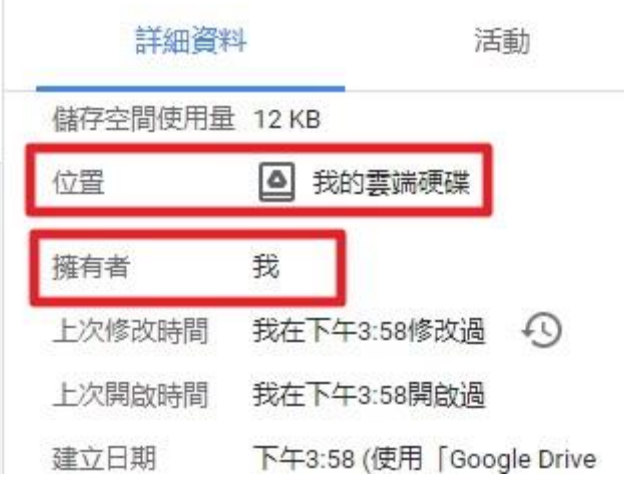

## 11. Google 雲端硬碟檔案移轉完成!

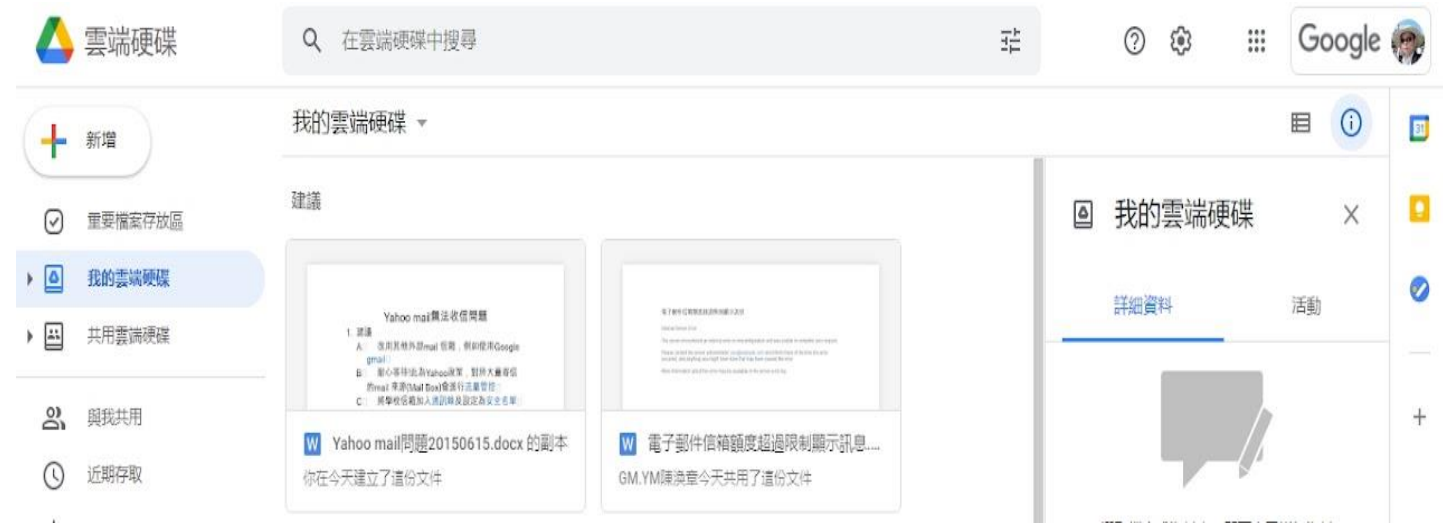